# 安否確認システムの登録要領 (スマートフォンでの初期登録)

あんぴくんトップページへのアクセス

# アクセスは以下の3パターン

- ① URL直接入力:https://www.e-kakushin.com/login
- ② QRコードを読み込み

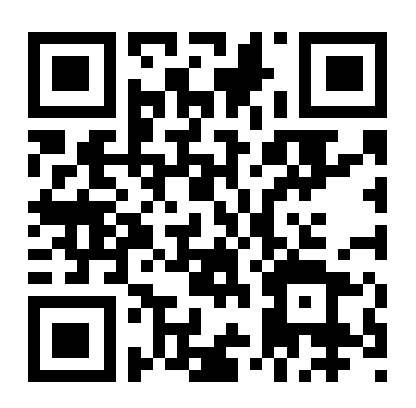

③ 検索してログイン 「e-革新」で検索 ↓ ↓ ↓ 「e-革新|ログインページ」をクリック

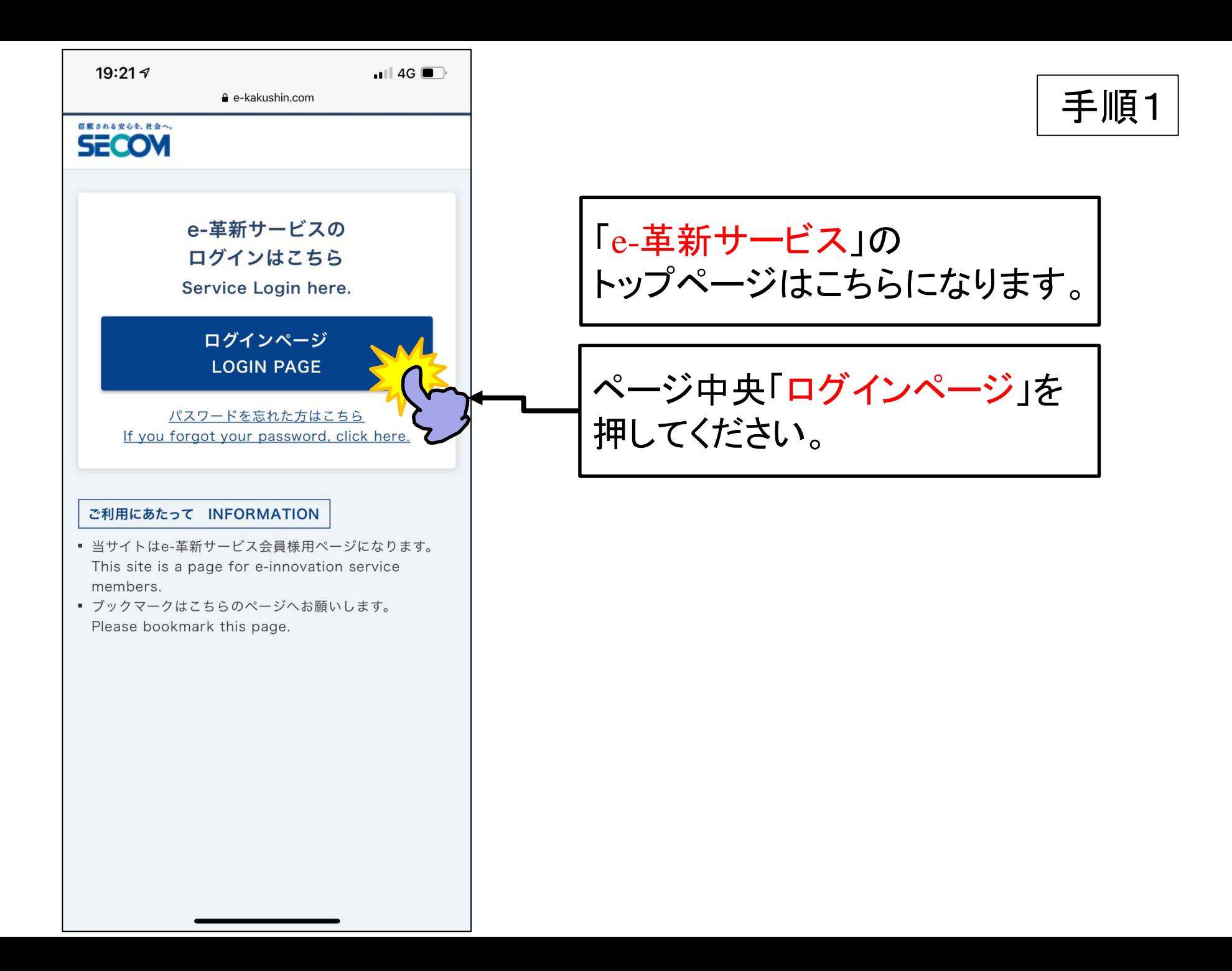

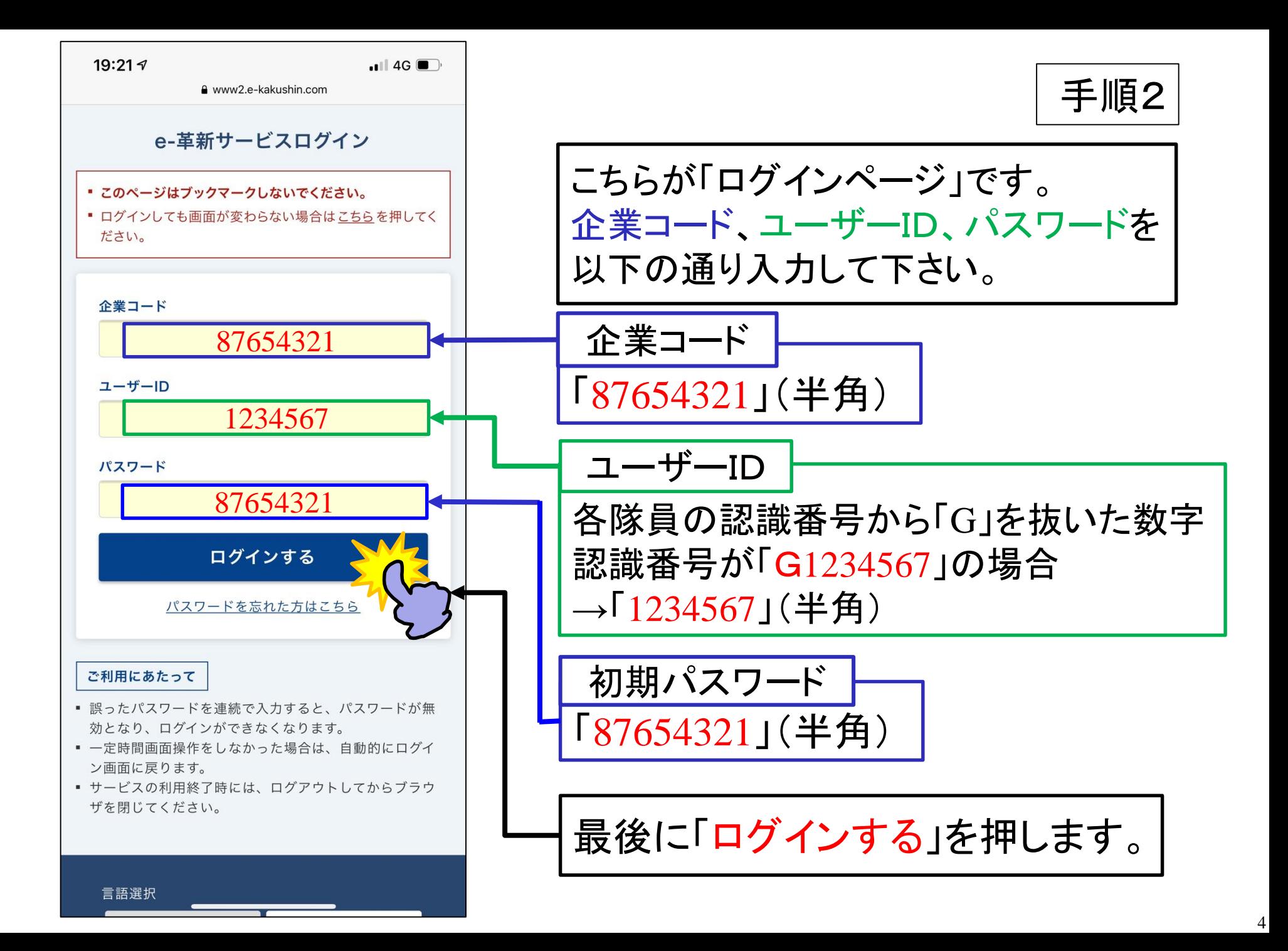

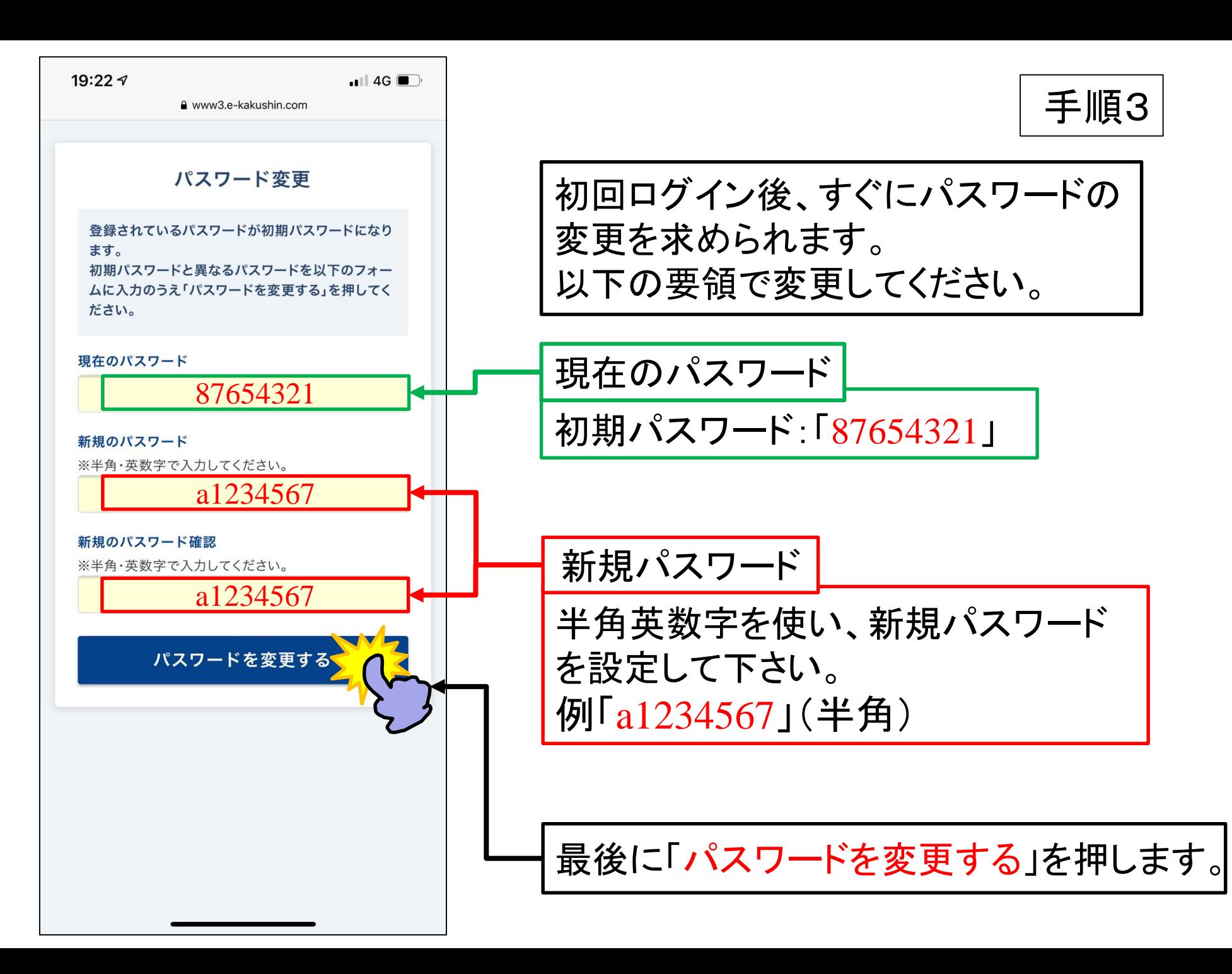

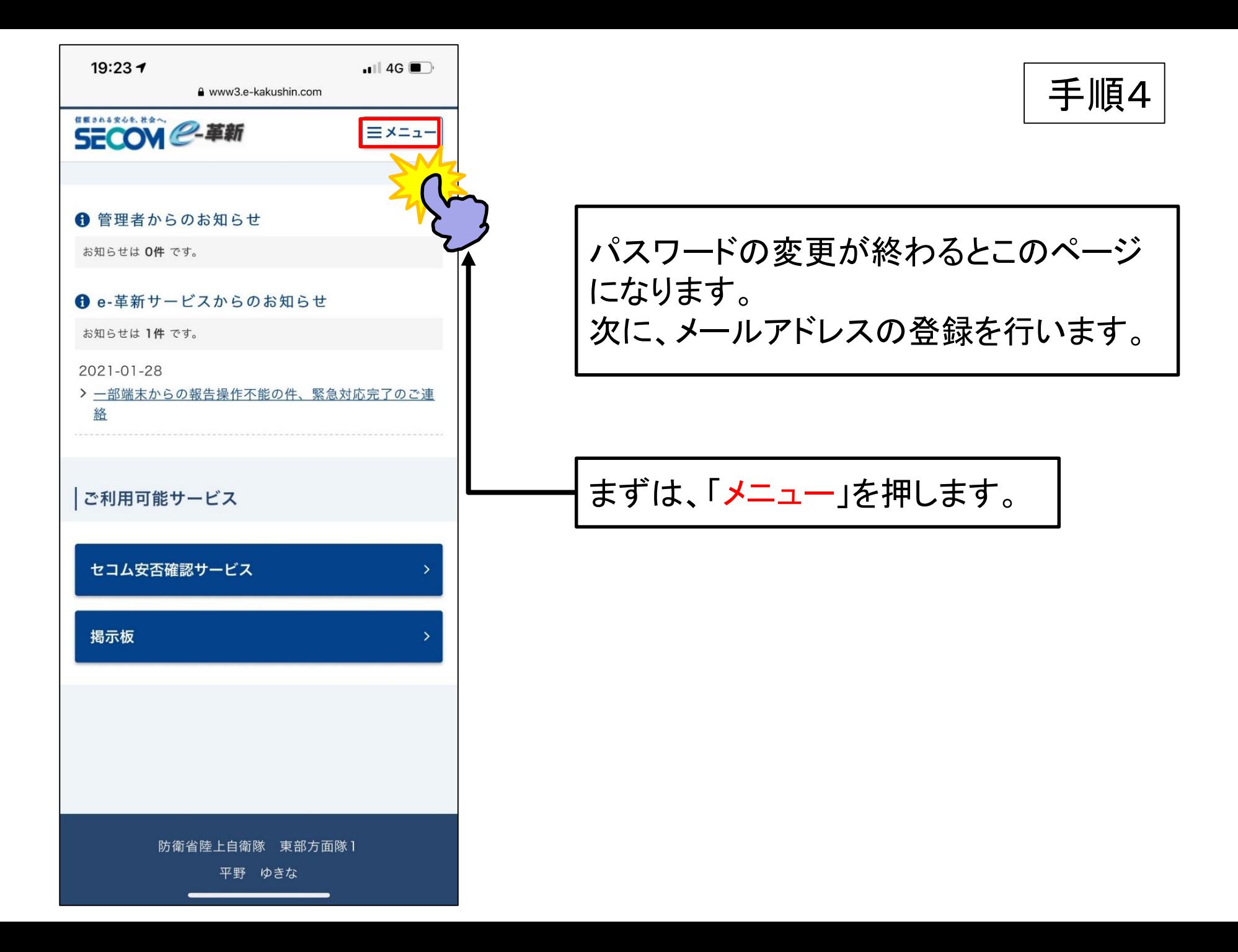

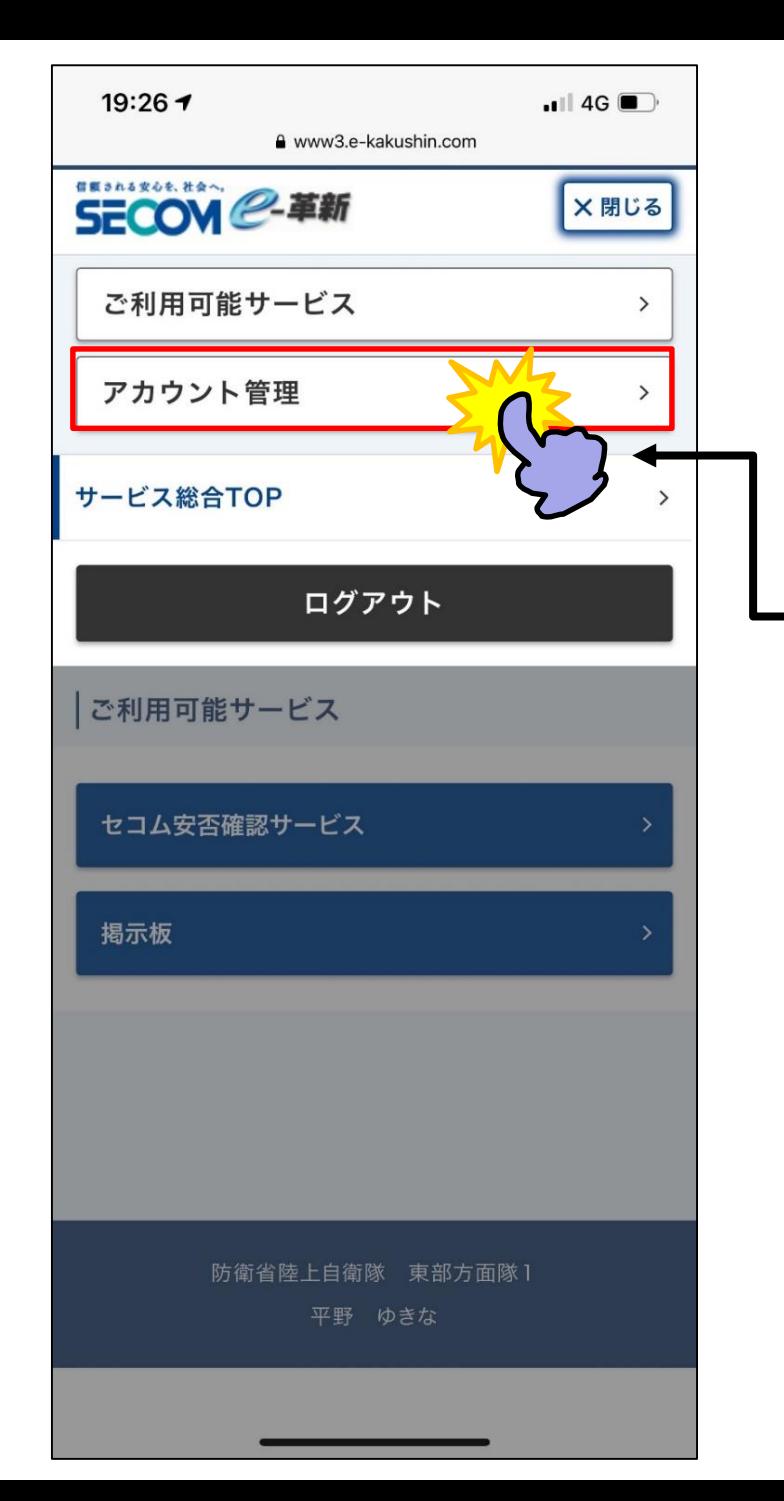

手順5

## 次に「アカウント管理」を押してください。

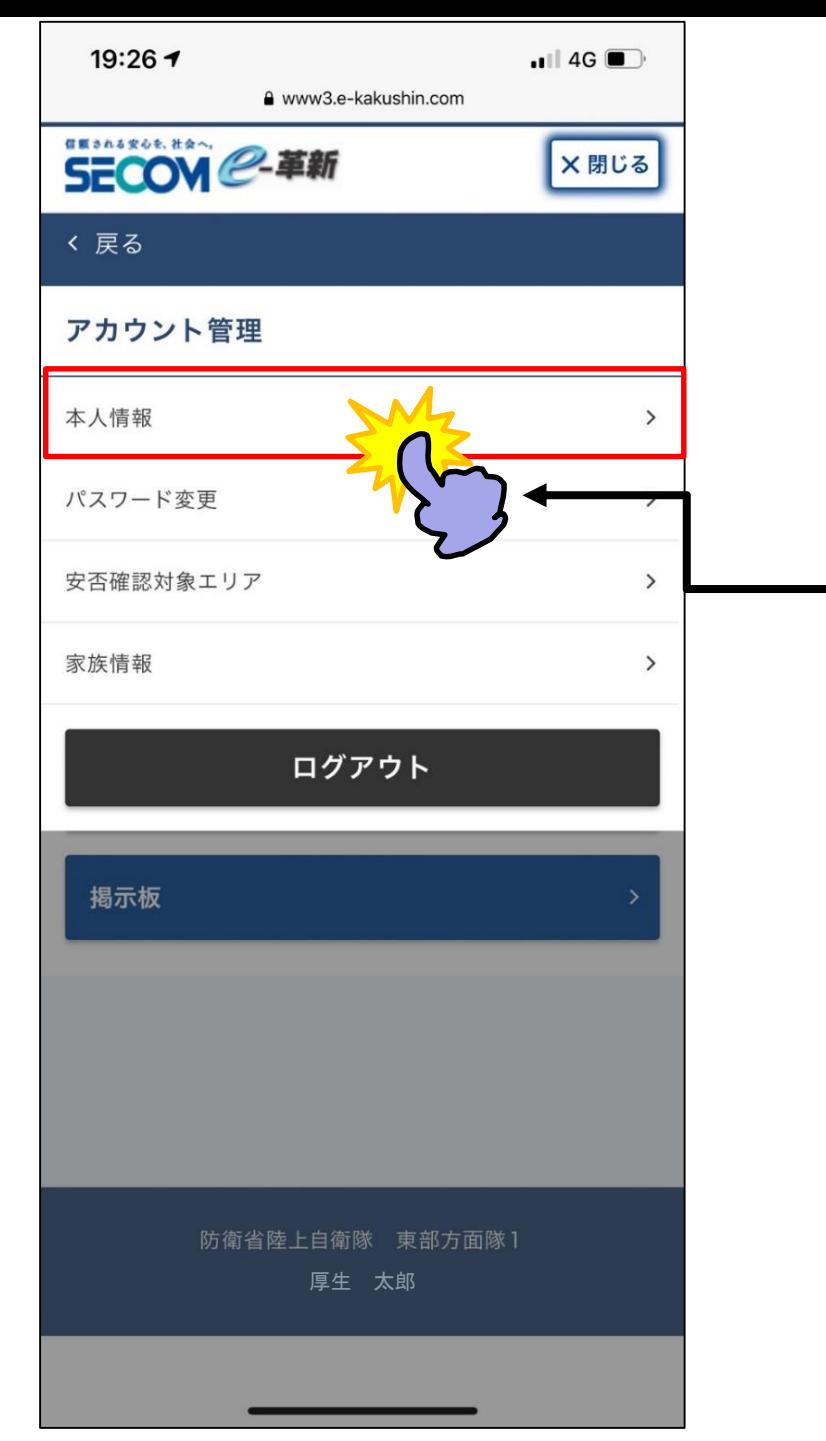

手順6

「アカウント管理」を押すと このページになります。

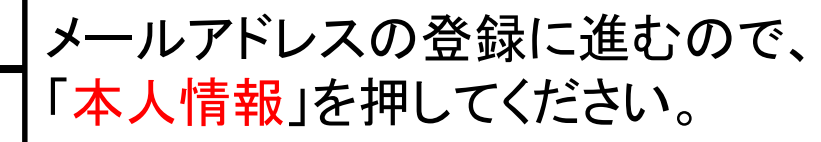

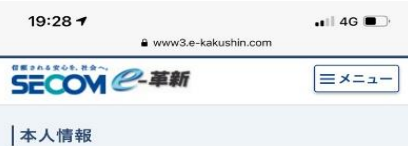

手順7

本人情報の変更を行うには、「本人情報を変更する」を押し てください。

#### 基本情報

ご利用者名

厚生 太郎

ご利用者名(カナ)

コウセイ タロウ

ユーザーID

997811

音声自動応答 | D

997811

パスワード忘れの質問

パスワード忘れの回答

使用言語

日本語(Japanese)

居住地(都道府県)

勤務地(都道府県)

#### 連絡先

「空メール送信でアドレス登録」を押すと、ご利用の端末のメー ラーが起動します。空メールを送信すると、設定されているメー ルアドレスがサービス側に通知され、手動で入力せずにアドレス を更新することができます。空メールはメールの件名を削除せず に送信してください。

#### メールアドレス 登録なし 空メールでアドレスを登録する 電話番号 登録なし

自主報告専用のURLをお気に入り登録して

- 安否確認メールは、通信の輻輳 (ふくそう) ヤ 発生した場合、携帯端末等へのメール着信が遅れる場合 があります。
- このメール着信が遅れた場合に備えて、自主報告専用の URLをご用意しておりますので、以下のいずれかの手順 で取得および保存のうえ、ご利用ください。

■自主報告専用のURL取得方法

以下のいずれかの方法で取得してください。

(1) 以下のボタンを押すことによって、予めご登録いただ いているメールアドレスにURL通知メールを送信いただく 方法

### ページ下にある「空メールでアドレスを 登録する。」を押してください。

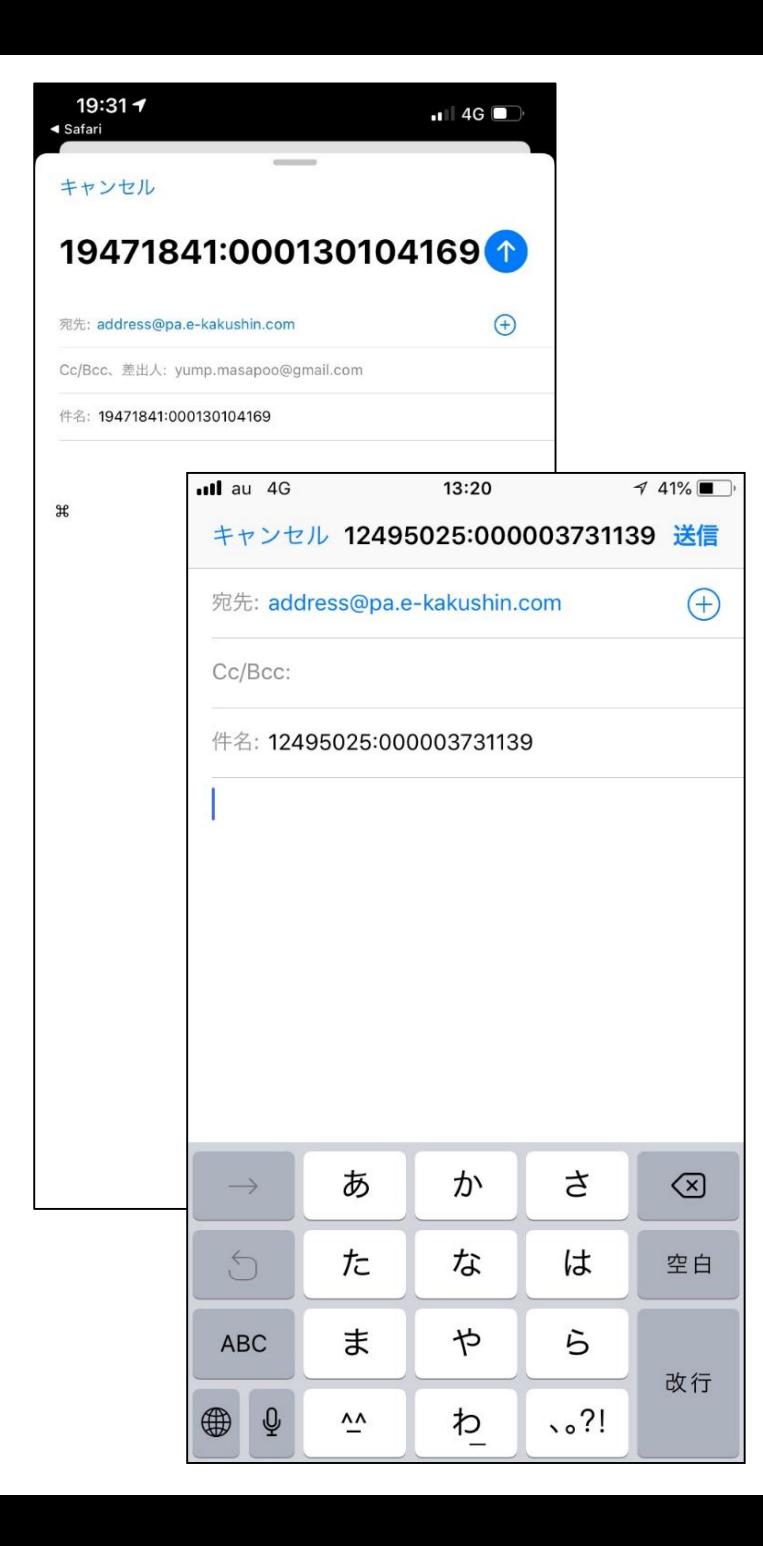

手順8

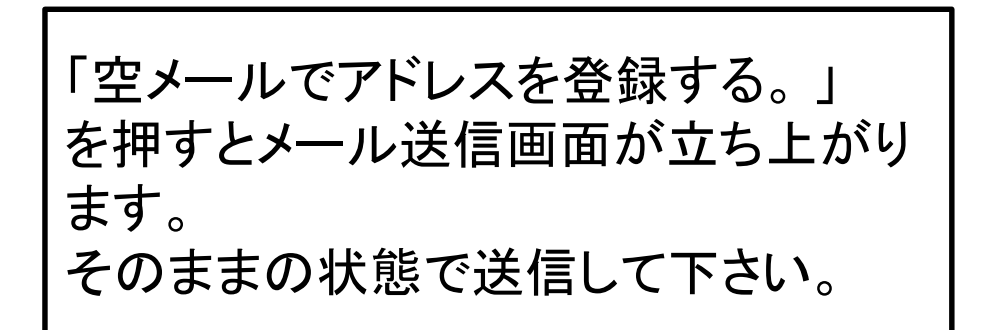

**※**ここで登録したメールアドレス宛に これからはメールが届きますので、 普段使われているアドレスで登録 して下さい。

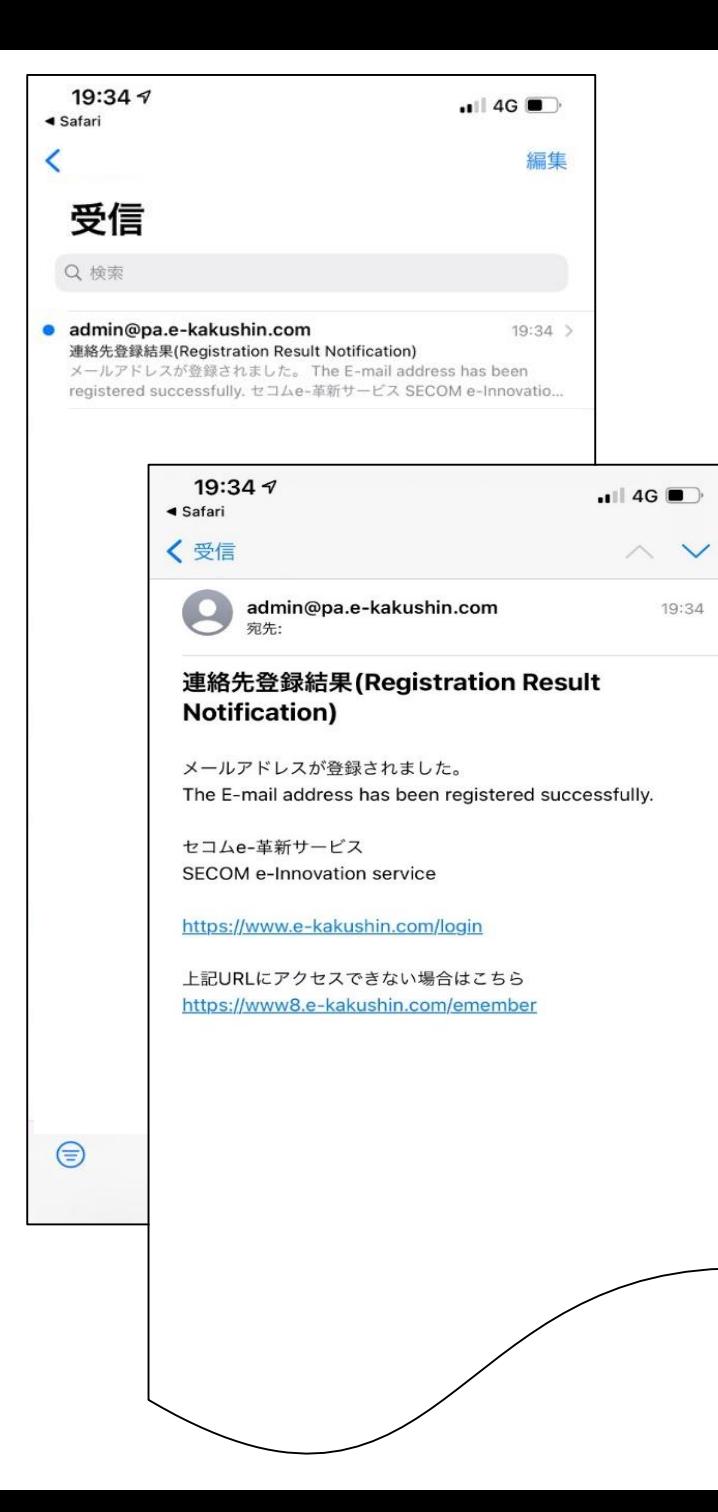

手順9

しばらくすると先ほど登録してアドレス宛に メールが届きます。 屈いたら本人登録は完了です。

以上で登録要領は終了となります。 ご協力ありがとうございます!!